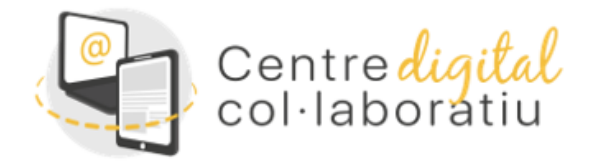

# CC - Carpetes compartides i regles de correu

#### **Versió 30/01/2023**

#### [Ir a la versión en castellano](https://sway.office.com/lMKMGo6O6J4EQtGX)

#### **Índex:**

*Aquesta guia te com objectiu donar exemples de com aprofitar al màxim les possibilitats de la aplicació Outlook online per a la gestió col·laborativa del correu.* 

- 1. Compartir una carpeta.
- 2. Regles de emmagatzematge.
- 3. Classificació del correu amb adreces de correu esteses.
- 4. Avantatges de les carpetes compartides.
- 5. Consideracións d'ús de carpetes compartides
- 6. Video tutorial: Carpeta i regla
- 7. Vídeo Tutorial: Compartir carpeta

## **1. Compartir una carpeta.**

Per **compartir una carpeta** de la bústia de correu cal que **les persones** amb les que es **vol compartir** la carpeta completeu **aquests passos.**

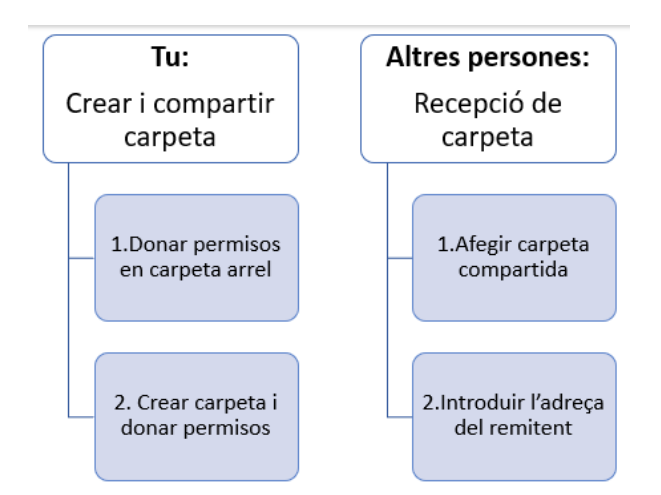

Per a compartir una carpeta amb alguna/es persona/es primer cal **donar permisos** a la persona en la **Carpeta arrel** de la bústia. Per a això cal

1. Polsar amb el botó dret del ratolí a **"Carpetes"** (apareixerà un menú desplegable)

#### 2. Fer clic en **>"Permisos"**

3. Afegir **+** a la persona amb la que es vol compartir la carpeta o carpetes *(només es possible amb correus @edu.gva.es).*

- 4. Assignar-li els permisos de **"col·laborador".**
- 5. Fer clic en **"D'acord".**

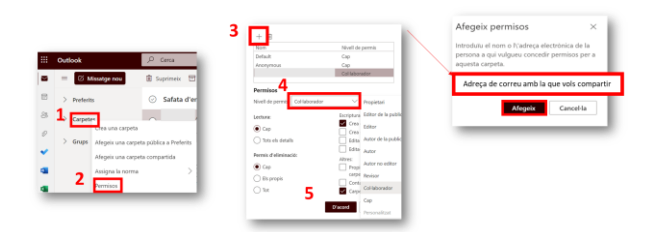

El següent pas es **crear la carpeta a compartir:**

- 6. Polsa amb el botó dret del ratolí a **"Carpetes"** (apareix un menú desplegable)
- 7. Fes clic en "Crea una carpeta"> Anomena-la. (exemple: PROJECTE)
- i per últim cal **donar permisos a la persona** amb la que vols compartir-la
- 8. Polsa amb el **botó dret** del ratolí **sobre la carpeta nova** i al menú desplegable clic a **"Permisos"**
- 9. **Cal afegir a** la persona i donar-li permisos de "edició" i cal polsar **"D'acord"**

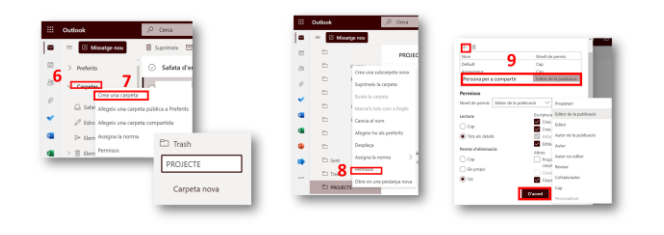

Aquesta segona part ha de fer-se en la **bústia de la persona que ha de rebre la carpeta compartida**. Per tant cal informar-la que s'ha d'afegir la carpeta compartida adient*. (Es pot fer aquest avís a través d'un correu, un Xat de Teams etc.)*

La persona amb la que es vol compartir ha d'entrar a la seua bústia i seguir els següents passos:

#### 10. Fer clic en **>Carpeta** >**Afig una carpeta compartida**

11. Introduir **l'adreça electrònica** de l'usuari que comparteix la carpeta **>Afig**.

Ara podrà veure el nom en una pestanya i dins del mateix, la carpeta que s'ha compartit.

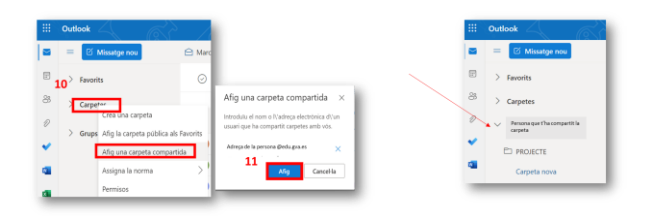

## **2. Regles d'emmagatzematge.**

Amb les regles de correu pots:

- **Marcar i respondre** a missatges de correu electrònic **automàticament.**
- **Moure** missatges a carpetes.
- Mostrar **alertes** de nous elements.

La regla per a crear més fàcil i comuna **permet moure tots el missatges d'un remitent a una altra carpeta**.

Es pot crear aquesta regla directament des d'un missatge que s'haja rebut.

Per fer-ho:

- Cal seleccionar un missatge i fer clic al **botó dret**
- Cal triar **Accions avançades > Crea una regla**

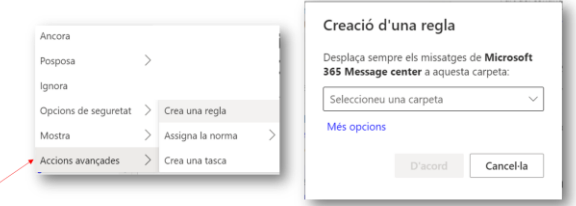

Es poden crear **regles més complexes** seleccionant el botó de **configuració** d'Outlook.

Per anar al menú de regles:

- 1. Cal fer clic en la **configuració** d'Outlook.
- 2. Mostrar tota la configuració de l'Outlook.
- 3. Seleccionar **Correu>Regles>Afegeix** una regla nova

4. Després tries les **condicions i accions** que desitges..

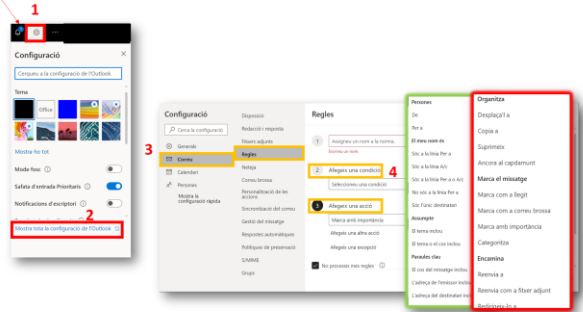

#### **3. Classificar correu amb adreces esteses.**

**En la pàgina web** del centre es pot incloure una sèrie d'adreces de contacte per a diferent qüestions (Xarxallibres, Erasmus, Certificats etc.)

Per a fer-ho, cal crear diferents adreces utilitzant qualsevol **adreça real** i afegint-li un **signe + i la paraula que es desitja.**

Els missatges arribaran igualment a la mateixa adreça de correu.

**L'avantatge es** que ara es pot crear una **regla per a emmagatzemar automàticament aquests correus en la carpeta que es vulga,** que a més a més, **pot ser compartida** amb la persona o persones que es deistgen.

Mira l'exemple:

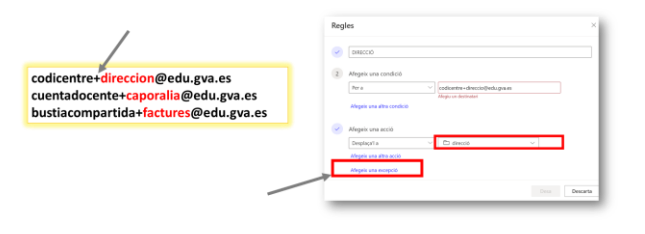

## **4. Avantatges de les carpetes compartides.**

**Compartir carpetes és preferible al reenviament** o redireccionament**\*** per les següents raons:

- 1. **No canvia les metadades** (data, remitent, destinataris, etc.) del correu electrònic.
- 2. **No duplica els correus** i per tant no ocupa espai d'ús del seu compte.

**\****Es possible la redirecció i reenviament de correus a adreces edu.gva.es editant una regla ja creada i substituint l'acció prèvia per redirigir o redireccionar el correu.*

A més, les carpetes compartides **son especialment útils en** les següents circumstàncies:

1. Quan **una persona s'encarrega de separar i filtrar els correus** que s'han de transferir a un membre de l'equip directiu o a una altra persona del claustre.

- 2. Quan una persona de l'equip directiu se'n va de **permís o està de baixa.**
- 3. **Quan vàries persones estan treballant en el mateix projecte.**
- 4. Cada vegada que vàries persones necessiten **accés a informació compartida**.

## **5. Consideracions d'ús de carpetes compartides .**

A l'hora d'utilizar les carpetes compartides cal recordar les seguents qüestions:

- 1. Si **contestes** des de la carpeta compartida **els/les ompanys/es** (amb els quals comparteixes la carpeta **NO podran veure les teves respostes tret que els poses a CC).**
- 2. Si tú **has creat** la carpeta els correus de resposta des de l'exterior **romanen al fil** dins la carpeta.
- 3. Si **no ets la persona que ha creat** la carpeta els correus de resposta **NO romanen al fil** dins la carpeta.

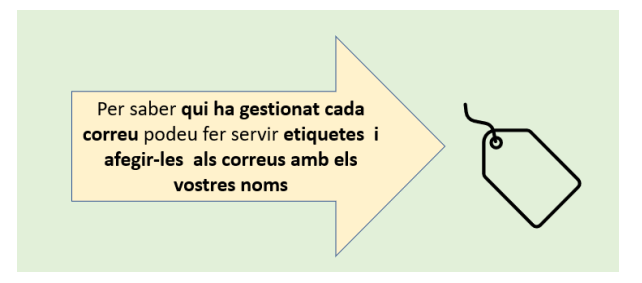

## 6. Vídeo Tutorial: Carpeta i regla

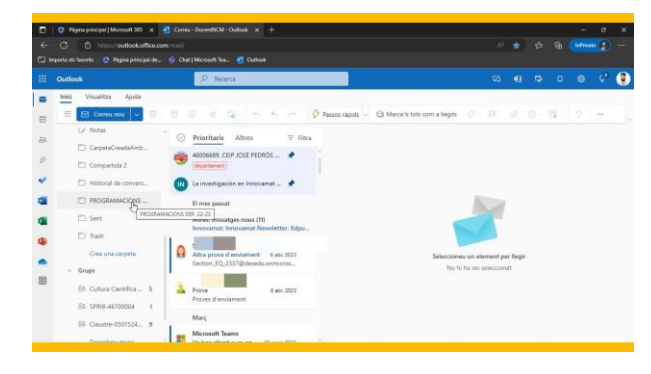

*<https://sway.office.com/rqlAwDanDNGjunNx#content=6PcvArnHEYvqjN>*

## 7. Vídeo tutorial: Compartir carpeta

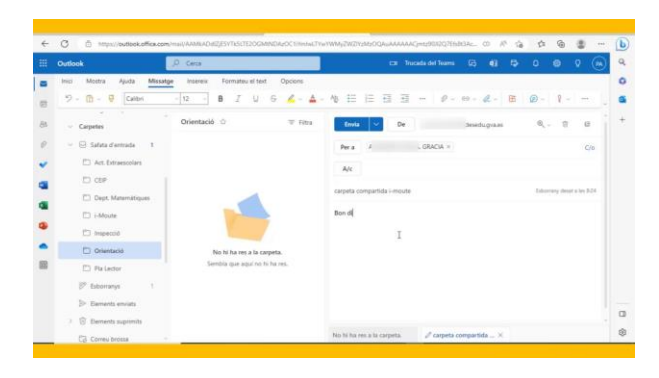

https://sway.office.com/rqlAwDanDNGjunNx#content=xtfGJj6LOuFgv7